## How to Configure Blackboard for LTI Integration with Eval25

## Configuring Blackboard for LTI Integration with Eval25

After you've obtained the LTI Parameters in Eval25, log in as an administrator in Blackboard:

- 1. Click on the System Admin tab.
- 2. Click on the Building Blocks link in the Building Blocks section. Then click on the LTI Tool Providers link.
- 3. Click on the Manage Global Properties button. Here are the recommended settings for the Feature Availability section:
- 4. Click on the Register Provider Domain button. Here are the recommended settings for the Provider Domain Status section:

Here are the recommended settings for the Default Configuration section. The Tool Provider Key and the confidential Tool Provider Secret fields will be provided by Eval25 AM.

5. On the LTI Tool Providers page, click on the down arrow icon to the right of secure.aleks.com and select Manage Placements.

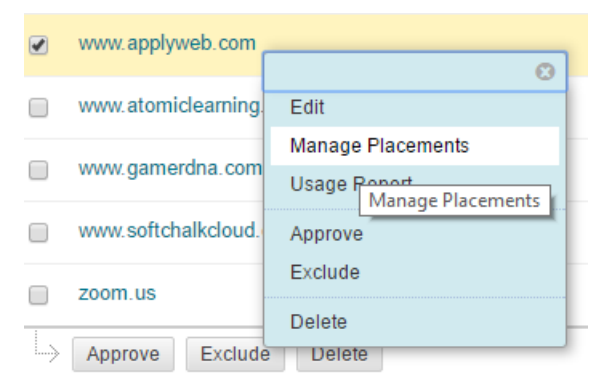

- 6. The recommended settings:
	- Tool provider URL: <https://www.applyweb.com/eval/new/lti.login>
	- Tool Description:
		- Eval25<sup>®</sup> is a fully-hosted course evaluation and survey system with flexible online forms that let you create your own questions for virtually any response gathering application, including course evaluations, multi-purpose surveys, and self-assessments.

This LTI integration provides your students, faculty, and staff a convenient way to access our Eval25 software directly through a link placed within your LMS. Students can view and complete their evaluations and surveys via their computers, smart phones, or tablets. Faculty and staff can access robust reporting and analytics within our software.

For additional information please visit "Eval25" or contact sales@collegenet.com.

Click on the **Submit** button at the bottom of the page to save your changes.

You have successfully completed the Blackboard administrator step to configure LTI integration with Eval25.

## Steps for students to view Courses:

- 1. Click on the "Courses" tab and select your course (or select your course in the "My Courses" section).
- 2. Click on "Tools" and click on the Tool Eval25 (or the name you gave while creating placement).

## Prerequisites:

- 1. The blackboard logged in user's email must be same as student's email registered in the course in Eval25 system.
- 2. The course ID in Eval25 should match the Course ID in blackboard.